# **SO903iTV ソフトウェア更新 簡易操作手順書**

## **ソフトウェアを更新する** 〈ソフトウェア更新〉

## **ソフトウェア更新について**

FOMA端末のソフトウェアを更新する必要があるかどうかをネットワークに接続して チェックし、必要な場合にはパケット通信を使ってソフトウェアの一部をダウンロード し、ソフトウェアを更新する機能です。

※ ソフトウェア更新を行う場合のパケット通信料は無料です。

ソフトウェア更新が必要な場合は、ドコモホームページおよびiMenuの「お知らせ」に てご案内させていただきます。

ソフトウェアを更新するには、「即時更新」と「予約更新」の2つの方法があります。

即時更新 更新したいときにすぐに更新します。

予約更新 更新したい日時を予約すると、予約した日時に自動的にソフトウェアを更新します。

● ソフトウェア更新中は絶対に電池パックを外さないでください。更新に失敗することがあります。

● ソフトウェア更新は、携帯電話に登録された電話帳、カメラ画像、ダウンロードデータなどのデータを残し たまま行うことができますが、お客様の携帯電話の状態(故障・破損・水ぬれなど)によってはデータの保護 ができない場合がありますので、あらかじめご了承ください。必要なデータはバックアップを取っていただ くことをおすすめします。(ダウンロードデータなどバックアップが取れないデータがありますので、あら かじめご了承ください)

## **ご利用に際して**

- **・** 接続先選択を[iモード(FOMAカード)]以外に設定している場合もソフトウェアを更新できます。
- **・** ソフトウェアを更新する場合は、電池を十分に充電してください。
- 以下の場合はソフトウェアを更新できません。<br>- 日付時刻を設定していないとき 通話中
	- 日付時刻を設定していないとき
	- 「 」が表示されているとき セルフモード設定中
	- オールロック設定中<br>- おまかせロック設定中
- 
- 
- 電池残量が不足しているとき<br>- 他の機能が動作中のとき
- 
- パソコンなど外部機器と接続中のとき
- **・** ソフトウェア更新(ダウンロード、書換え)には時間がかかることがあります。
- **・** ソフトウェア更新中はめざまし時計、スケジュールアラーム、視聴予約アラームは動作しません。
- **・** PIN1コード入力設定を[ON]に設定中にソフトウェア更新を実行すると、ソフトウェア書換え終了後の自動再 起動時に、PIN1コード入力画面が表示されます。正しいPIN1コードを入力しないと、電話の発着信、各種通 信操作ができません。
- **・** ソフトウェア更新中は、電話の発信、着信、各種通信機能および、その他の機能を利用できません。(ダウンロー ド中は音声着信が可能です)
- **・** ソフトウェアを更新するときは、サーバー(当社のサイト)へSSL通信を行います。あらかじめSSL証明書を[有 効]に設定してください。(お買い上げ時:[有効])
- **・** ソフトウェア更新は、電波が強く、アンテナマークが3本表示されている状態で、移動せずに実行することをお すすめします。
- ※ ソフトウェアダウンロード中に電波状態が悪くなったり、ダウンロードが中止された場合は、再度電波状態 のよい場所でソフトウェアを更新してください。

- FOMAカードを挿入していないとき

- **・** すでにソフトウェア更新済みの場合は、ソフトウェア更新のチェックを行った際に「更新は必要ありません こ のままご利用ください」と表示されます。
- ソフトウェア更新後、表示されていたiモードセンター蓄積状態表示のアイコンは消えます。また、メール選 択受信を[ON]に設定している場合、ソフトウェア更新中にメールが届くと、ソフトウェア更新後にメールがあ ることを通知する画面が表示されないことがあります。
- **・** ソフトウェア更新の際、お客様の携帯電話端末固有の情報(機種や製造番号など)が、自動的にサーバー(当社が 管理するソフトウェア更新用サーバー)に送信されます。当社は送信された情報を、ソフトウェア更新以外の目 的には利用いたしません。
- **・** ソフトウェア更新に失敗した場合、「書換え失敗しました」と表示され、一切の操作ができなくなります。この 場合は、大変お手数ですがドコモ指定の故障取扱窓口までお越しいただきますようお願い申し上げます。

## **ソフトウェア更新を起動する**

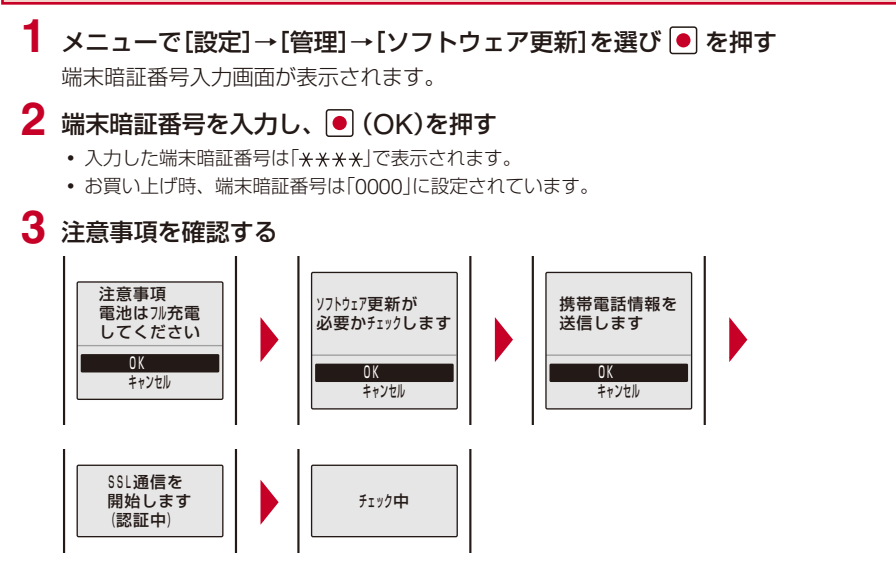

SSL通信が開始され、ソフトウェア更新が必要かどうかをチェックします。

### **4** 更新が必要なときは、更新するタイミングを選び ● を押す

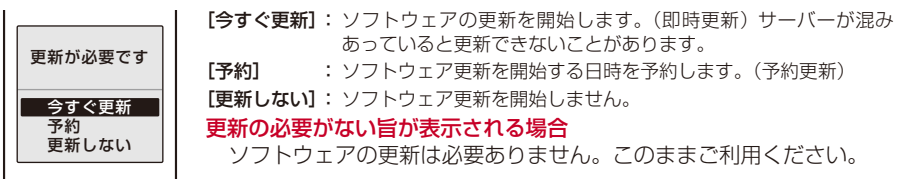

● サーバーが混みあっている場合、右の画面が表示されます。予約する場合は、[予約]を 選択して予約日時を設定してください。 サーバ しゅうしょう しゅうしゅう しゅうしょく しゅうしゅう

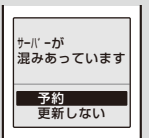

**すぐにソフトウェアを更新する(即時更新)**

**1** 更新方法選択画面で[今すぐ更新]を選び ● を押し、● (OK)を押す

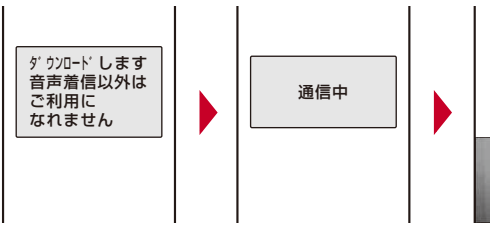

 タ゛ウンロート゛中  $\overline{\mathbf{x}}$ 

ソフトウェア更新

しばらくすると、ダウンロードが開始されます。

**・** ダウンロードが開始されると、操作2~3は操作しなくても自動的に実行されます。

#### ダウンロードを中止する場合

- ダウンロード中に (中止)を押します。
- **・** ダウンロードの途中で中止すると、それまでダウンロードしたデータは削除されます。

# **2** ダウンロードが終了したら ◎ (OK)を押す

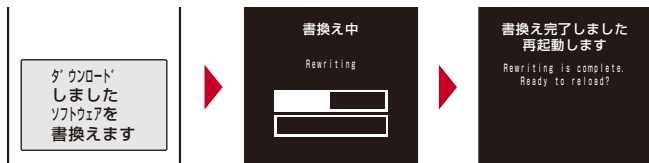

ソフトウェアの書換えが開始され、着信ランプが点灯します。書換え完了後、自動的に FOMA端末を再起動します。

**・** ソフトウェアの書換え中は、すべてのボタン操作が無効となります。更新を中止することもできません。

# **3** 再起動したら更新の完了を確認し、 ● (OK)を押す

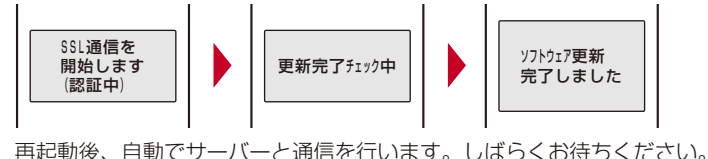

● 操作3の画面で更新結果を確認しない場合、待受画面に「③|(ソフトウェア更新完了)が表示されます。確認 していただきたい情報がある場合は、「⑥」(ソフトウェア更新説明あり)が表示されます。アイコンを選択し て通知情報を確認すると表示が消えます。

## **日時を予約してソフトウェアを更新する(予約更新)**

ダウンロードに時間がかかる場合、サーバーが混みあっている場合には、あらかじめソ フトウェア更新を開始する日時をサーバーと通信して設定しておくことができます。 例:ソフトウェア更新を7月11日(水)1:05に予約する

1 更新方法選択画面で[予約]を選び ● を押す

予約候補一覧 サーバーと通信を行い、サーバーの予約候補一覧を表示します。

**・** ソフトウェア更新の予約では、サーバーの時刻が表示されます。

#### その他の日時を選択する場合

(その他)を押し、希望日、希望時間帯、希望時間を選択します。 希望時間帯選択画面ではサーバーの予約空き状況が、「○:空きあり」 「△:空きわずか」「×:空きなし」と表示されます。

#### 予約を中止する場合

(中止)を押します。

# **2** 予約する日時→[はい]を選び ● を押す

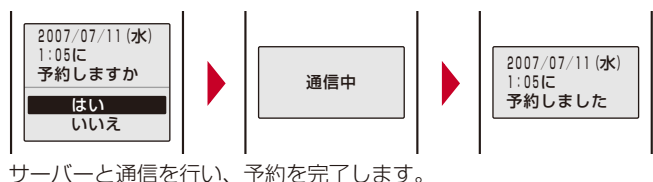

**予約時刻になると**

 予約時刻です ソフトウェア更新を 開始します

 $7/11$ (水) 1:05<br> $7/11$ (水) 3:44 7/11(水) 3:44<br>7/11(水) 4:18  $\frac{7}{11}$ (水) 4:18<br> $\frac{7}{11}$ (水) 4:44  $\frac{7/11}{7/11}$  (水) 4:44 7/11(水) 5:28<br>7/11(水) 5:55 7/11 (水) 6:23<br>7/11 (水) 6:57 7/11 (水) 7:15<br>7/11 (水) 7:50  $\frac{7/11}{7/11}$  (水) 8:27  $7/11(x)$ 

> 左の画面が表示されます。約5秒後に自動的にソフトウェア更新が開始 され、着信ランプが点滅します。

**・** 予約時刻前には、電波の十分届くところで待受画面を表示しておいてください。

- 他の機能を使用していると、予約時刻になっても開始しないことがありますのでご注意ください。
- 予約時刻と同じ時刻にめざまし時計/スケジュールアラーム/視聴予約アラームなどを設定している場合、ソ フトウェア更新が優先され、アラームなどが鳴らないことがあります。
- 予約が完了したあとにデータ一括削除を行ったり、電池パックを外した状態または空の状態でFOMA端末 をしばらく放置すると、日付時刻がリセットされ、予約時刻になってもソフトウェア更新は起動しません。 再度ソフトウェア更新の予約を行ってください。

### **予約を確認する**

2007/07/11(水)  $1:0517$ 予約されています OK 変更 取消

 **1** メニューで[設定]→[管理]→[ソフトウェア更新]を選び を押す

端末暗証番号入力画面が表示されます。

#### **2 端末暗証番号を入力し、● (OK)を押す**

予約済みの場合は、予約内容が表示されます。

#### 予約を変更する場合

[変更]→[OK]を選択します。サーバーと通信を行い、希望日時を選 択します。

予約を取り消す場合

[取消]→[はい]→[OK]を選択します。サーバーと通信を行い、予約 を取り消します。